Guidelines to Online Fee Payment

### **Step 1:** Go to www.scottishigh.com and click on **" Parent Login"**

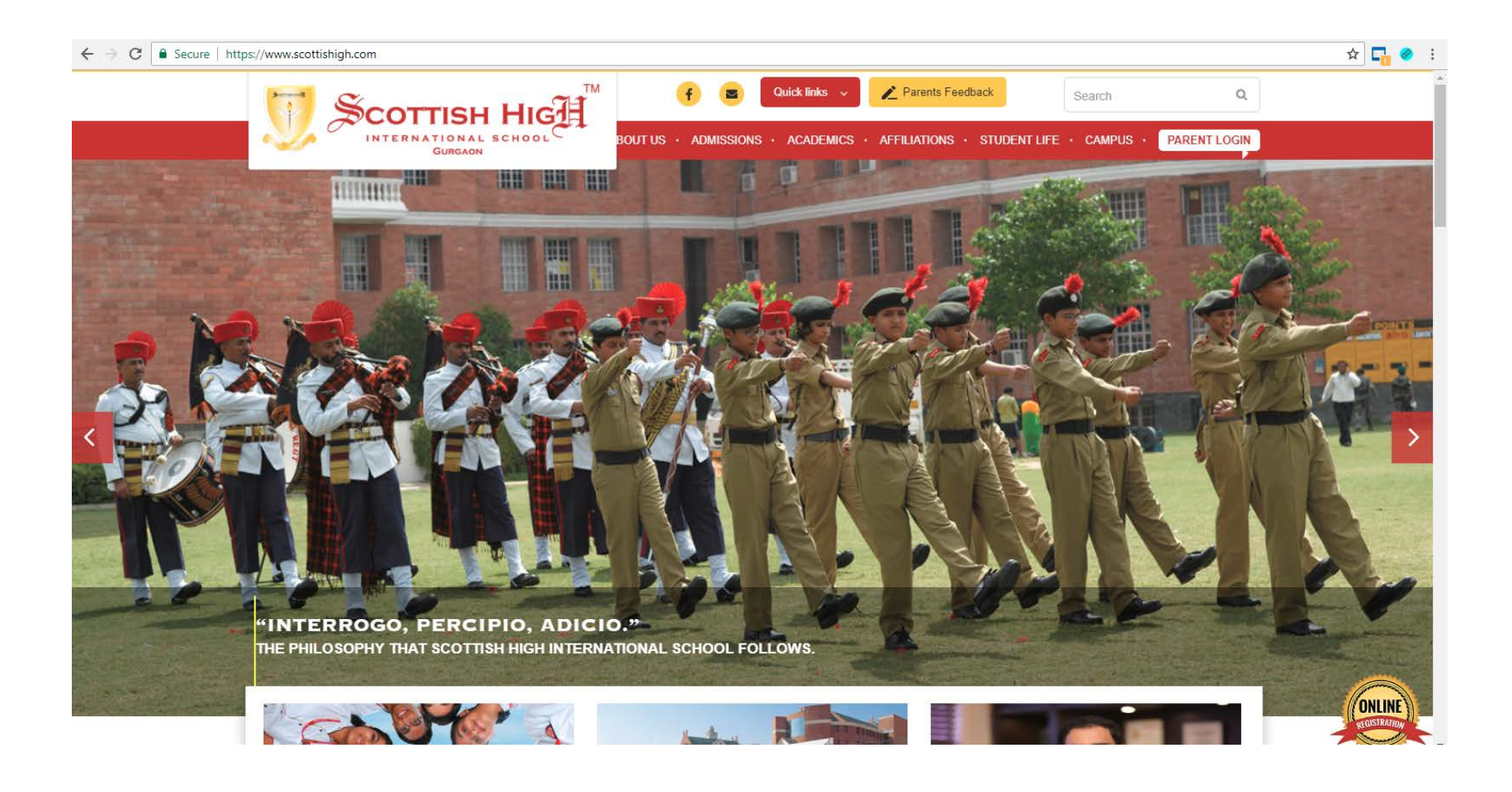

## **Step 2:** Enter your Login Id and Password to log into your panel (After first login – Change your login id name and password)

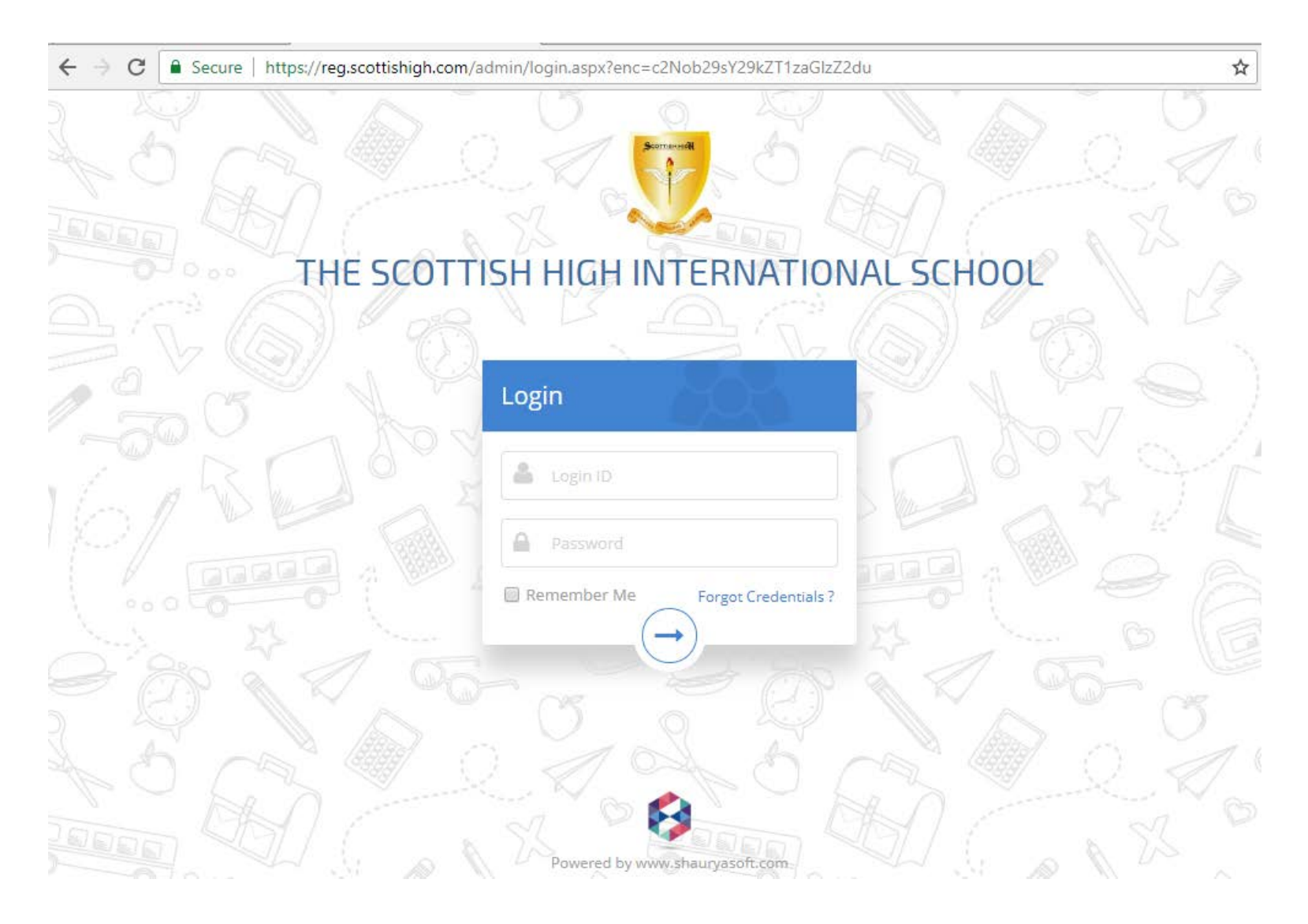

#### **Step 3:** Click on the "**Pay Online"** button to proceed. Once the payment is made the same button will be replaced by "Print receipt".

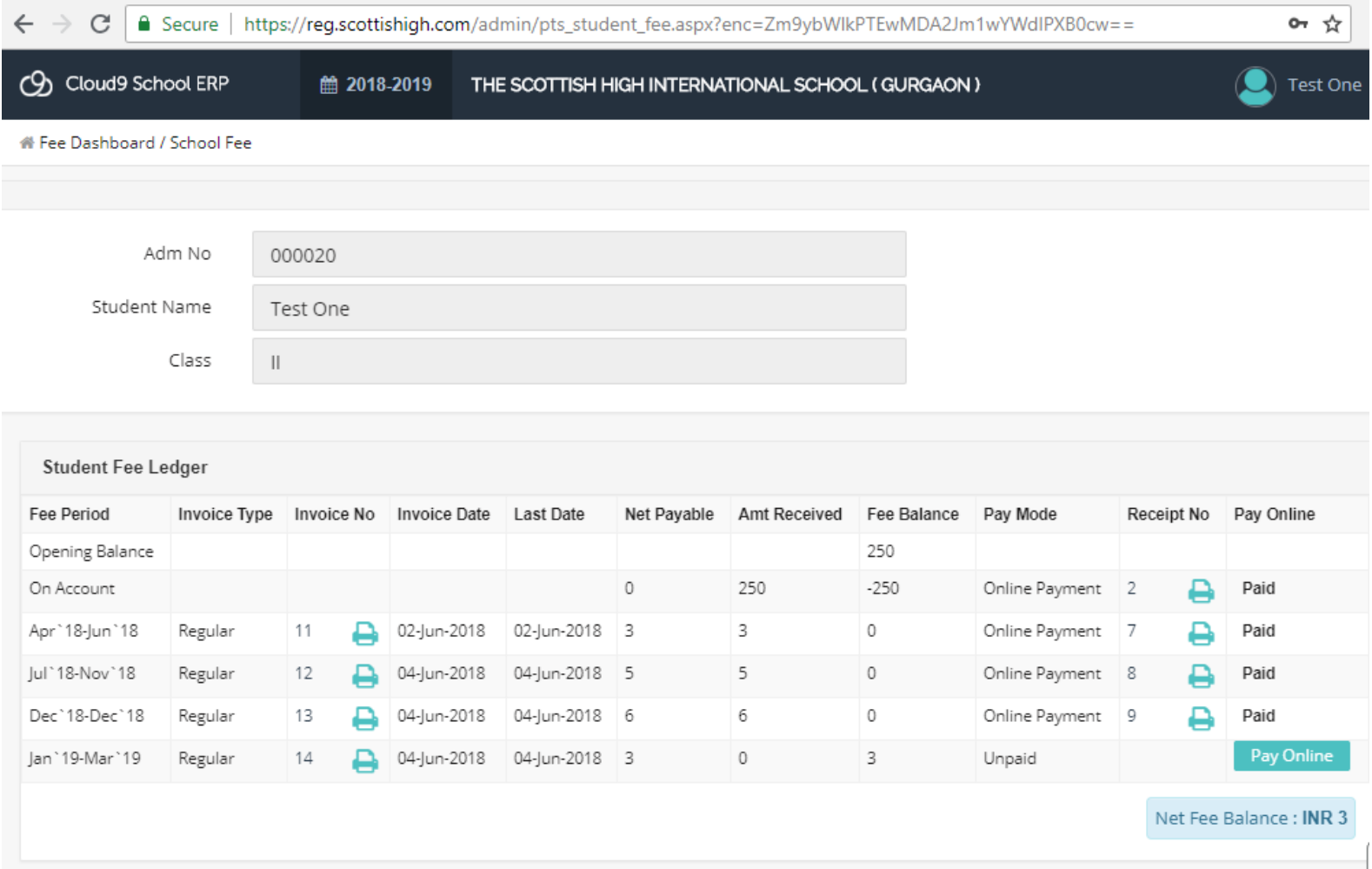

Dear Parent, Click the print icon to view and print the invoice / receipt. In case of any discrepancy in the above fee ledger, please contact accounts department within school hours. Any inadvertent error in preparation of fee invoices or fee receipts due to manual data entry errors may be corrected later after reconciliation.

Step 4: Select the desired gateway and payment mode. Enter the verification mode and check on "I agree to pay the convenience charges ".then click on "Make Payment".

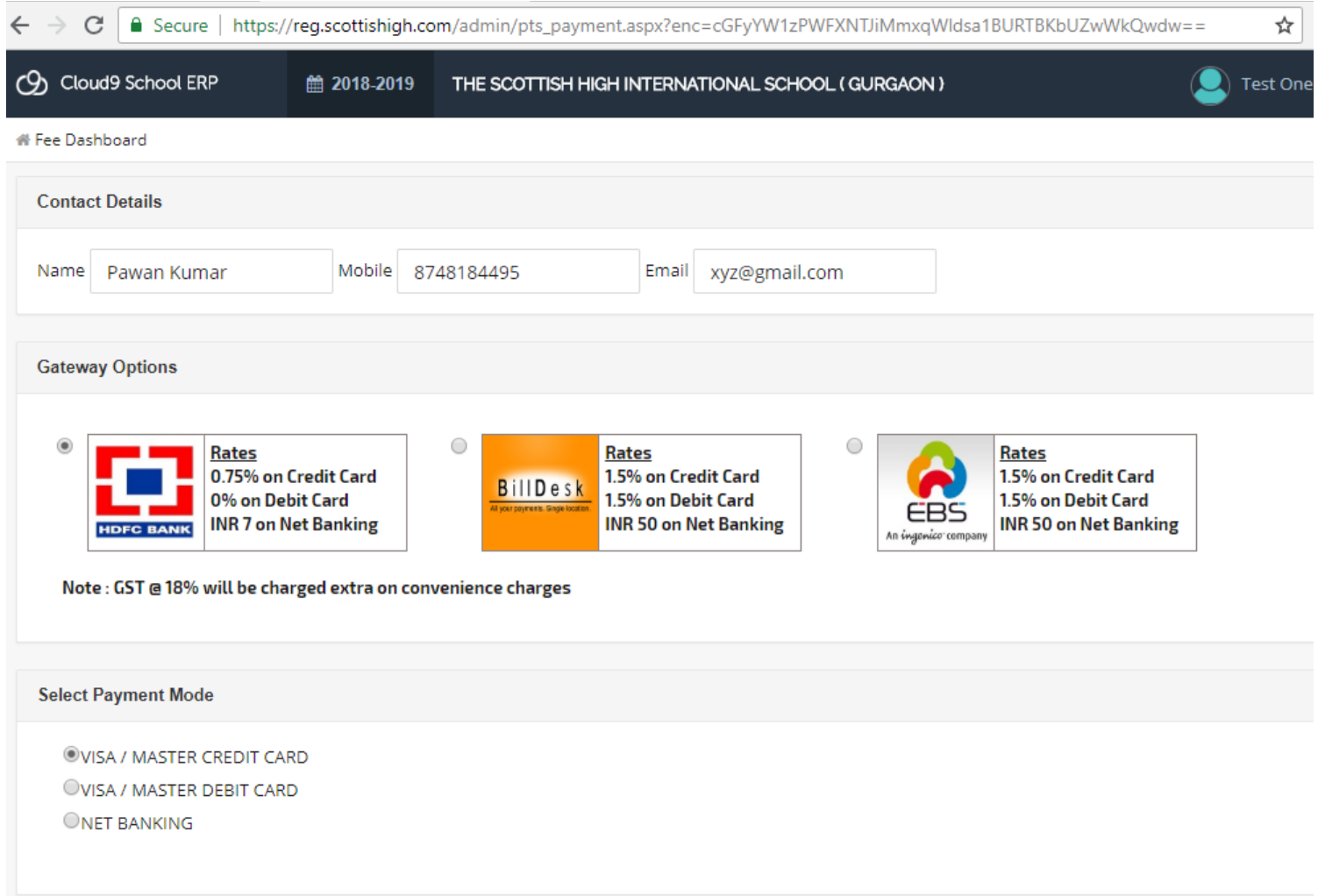

## **Step 5:** Enter the card or bank details accordingly and make payment.

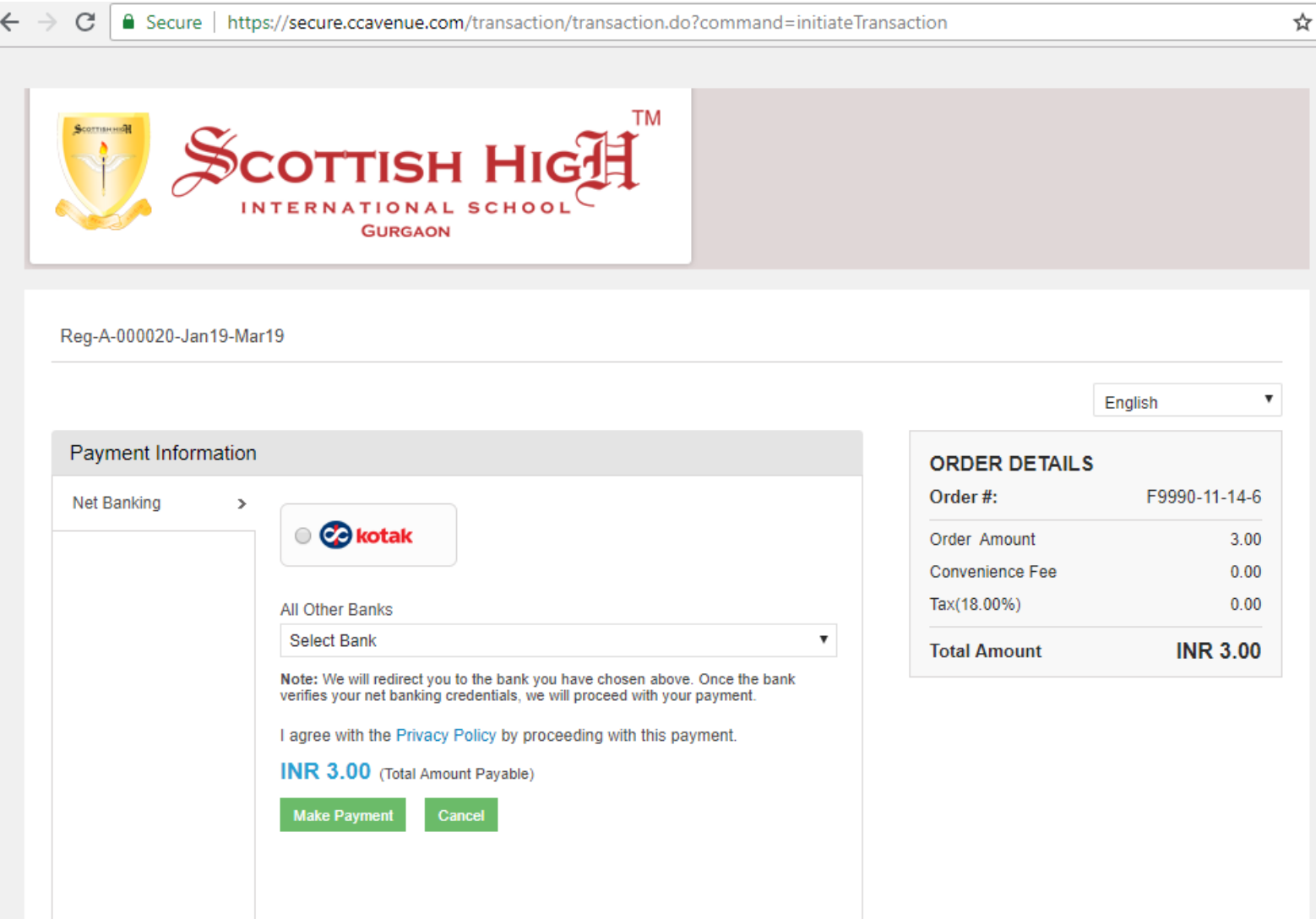

# **Step 6:** In case of siblings – Go to "Change Academic Year" and select the siblings and submit.

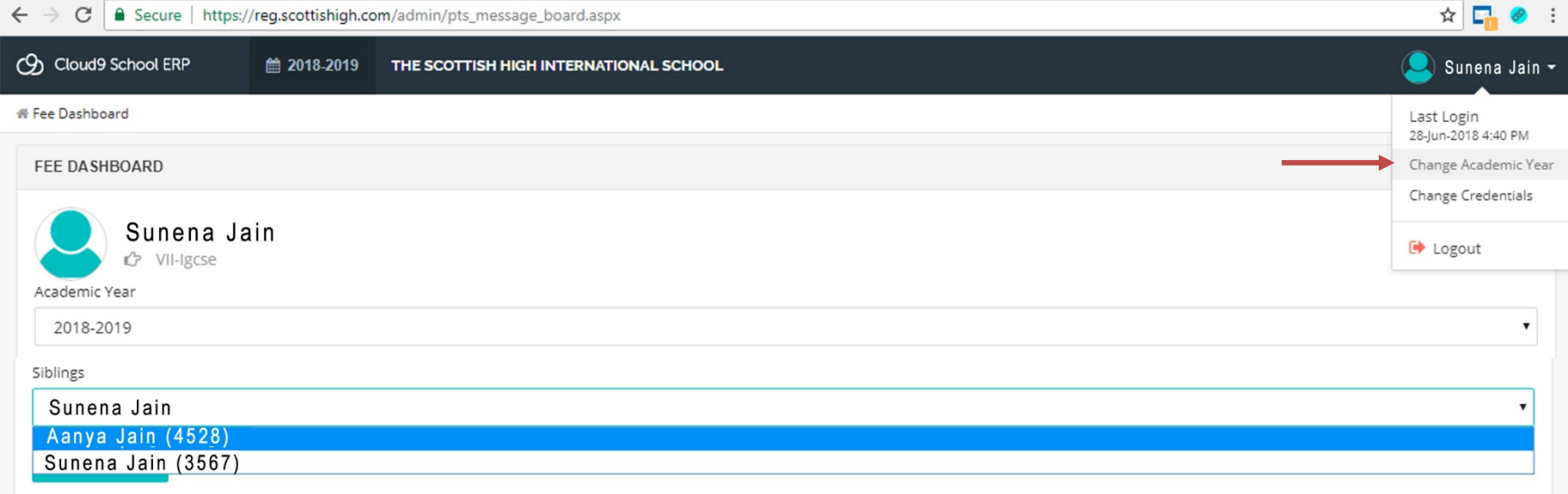